## Procédure d'utilisation de visioconférence Microsoft Teams.

La personne qui est à l'origine de la visioconférence vous a envoyé un lien de ce type par mail :

## [https://teams.microsoft.com/l/meetup-](https://teams.microsoft.com/l/meetup-join/19:meeting_NmNmYTg3OTktOTA5NS00YTJiLThjM2EtYjMxNmJiYjU4NWEy@thread.v2/0?context=%7B%22Tid%22:%226396e597-3d9c-44d7-ae24-6d723ea677c4%22,%22Oid%22:%22c8fa411a-5b29-4112-9471-3b3fe252fe6f%22%7D)

 $\leftarrow$   $\rightarrow$  C  $\Omega$  (

G.

[join/19:meeting\\_NmNmYTg3OTktOTA5NS00YTJiLThjM2EtYjMxNmJiYjU4NWEy@thread.v2/0?context=%7B%22Tid%](https://teams.microsoft.com/l/meetup-join/19:meeting_NmNmYTg3OTktOTA5NS00YTJiLThjM2EtYjMxNmJiYjU4NWEy@thread.v2/0?context=%7B%22Tid%22:%226396e597-3d9c-44d7-ae24-6d723ea677c4%22,%22Oid%22:%22c8fa411a-5b29-4112-9471-3b3fe252fe6f%22%7D) [22:%226396e597-3d9c-44d7-ae24-6d723ea677c4%22,%22Oid%22:%22c8fa411a-5b29-4112-9471-](https://teams.microsoft.com/l/meetup-join/19:meeting_NmNmYTg3OTktOTA5NS00YTJiLThjM2EtYjMxNmJiYjU4NWEy@thread.v2/0?context=%7B%22Tid%22:%226396e597-3d9c-44d7-ae24-6d723ea677c4%22,%22Oid%22:%22c8fa411a-5b29-4112-9471-3b3fe252fe6f%22%7D) [3b3fe252fe6f%22%7D](https://teams.microsoft.com/l/meetup-join/19:meeting_NmNmYTg3OTktOTA5NS00YTJiLThjM2EtYjMxNmJiYjU4NWEy@thread.v2/0?context=%7B%22Tid%22:%226396e597-3d9c-44d7-ae24-6d723ea677c4%22,%22Oid%22:%22c8fa411a-5b29-4112-9471-3b3fe252fe6f%22%7D)

Il vous suffira de le cliquer pour y participer. Après avoir cliqué votre navigateur va s'ouvrir (patientez un peu)

Après ouverture de votre navigateur Google chrome, ou microsoft edge

vous aurez un message de ce type. Si vous n'avez pas installé Microsoft Teams il vous faut cliquer ici

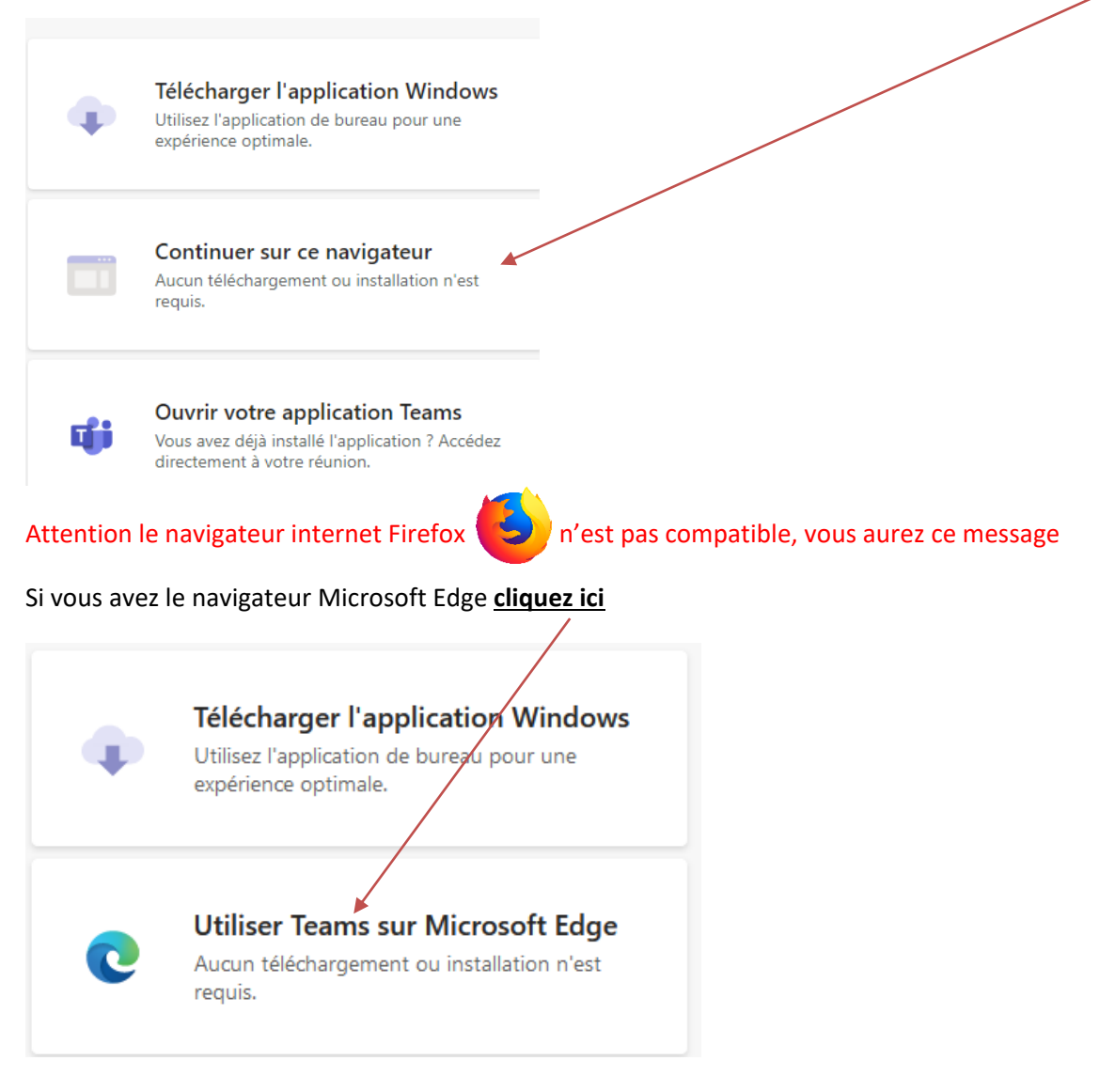

Vous pouvez également copier le lien que vous avez reçu par mail et le collez dans la **barre d'adresse d'un autre navigateur comme chrome**  $\bullet$  **et ne pas oublier de valider avec la touche entrée** Nouvel onglet  $\times$  $\ddag$ 

☆

Cette fenêtre vous propose de rejoindre la réunion, cliquez ici

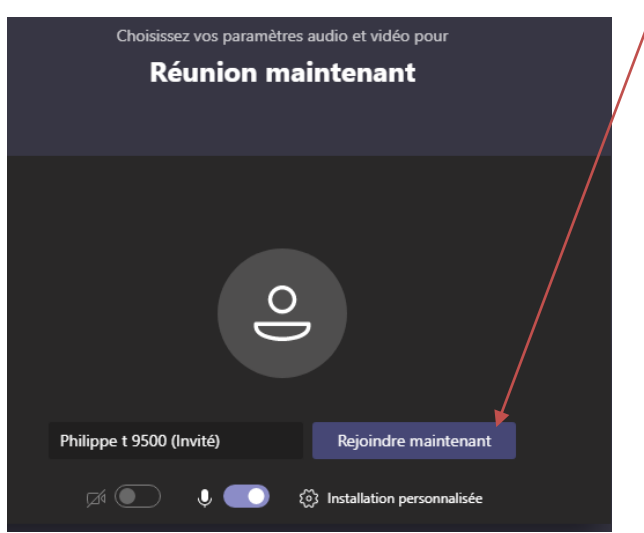

Vous aurez très probablement un message comme ci-dessous qui vous demande l'autorisation d'utiliser votre microphone et webcam cliquez

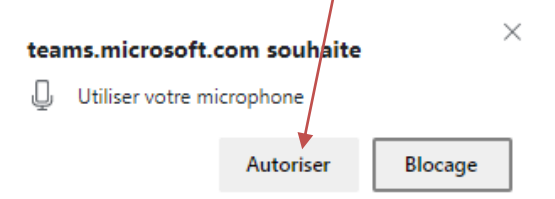

## N'oubliez pas de vérifier si votre micro et webcam sont activés

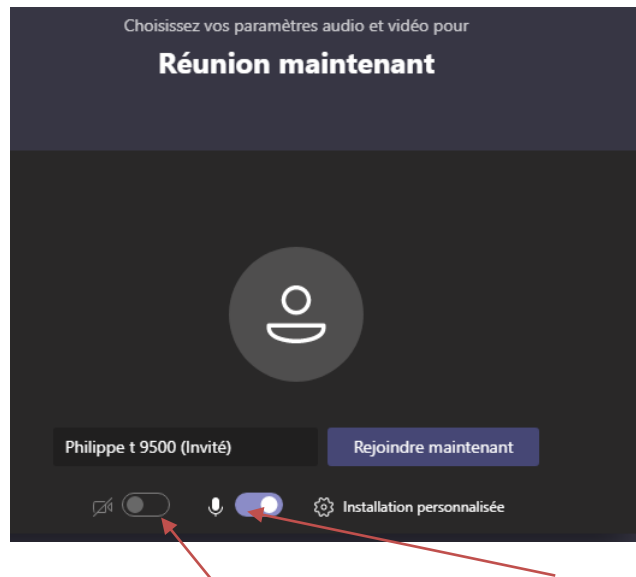

La web can est désactivée le micro est activé

Pour activer il suffit de cliquer ce qui est désactivé